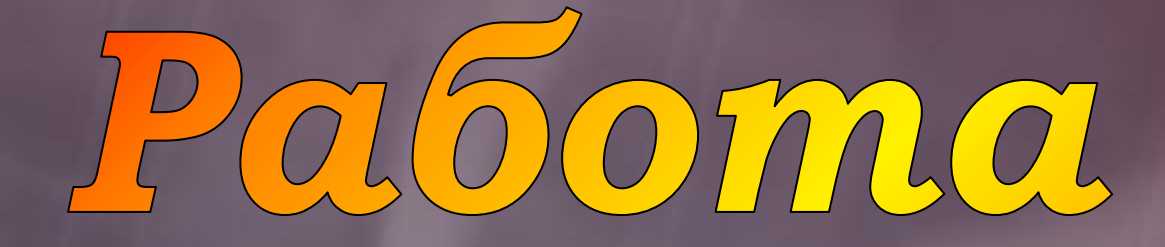

# c aunepcculuk 3 PowerPoin

*Гиперссылка – выделенный объект, связанный с другим документом или местом в данном документе и реагирующий на щелчок мыши.*

**Внутренние** Внешние **Гиперссылки, Гиперссылки, ведущие на позволяющие файл, осуществлять расположенный переходы внутри данного вне данного документадокумента** 

 $\boxed{0}$ 

ССЫЛКИ

## Способы создания гиперссылок: **1. Щелкнуть по объекту правой кнопкой мыши и из контекстного меню выбрать пункт Гиперссылка.**

## Способы создания гиперссылок: **2. Выделить объект и на стандартной панели инструментов нажать пиктограмму**

## Способы создания гиперссылок: 3. Выделить объект и в меню Вставка выбрать пункт Гиперссылка ...

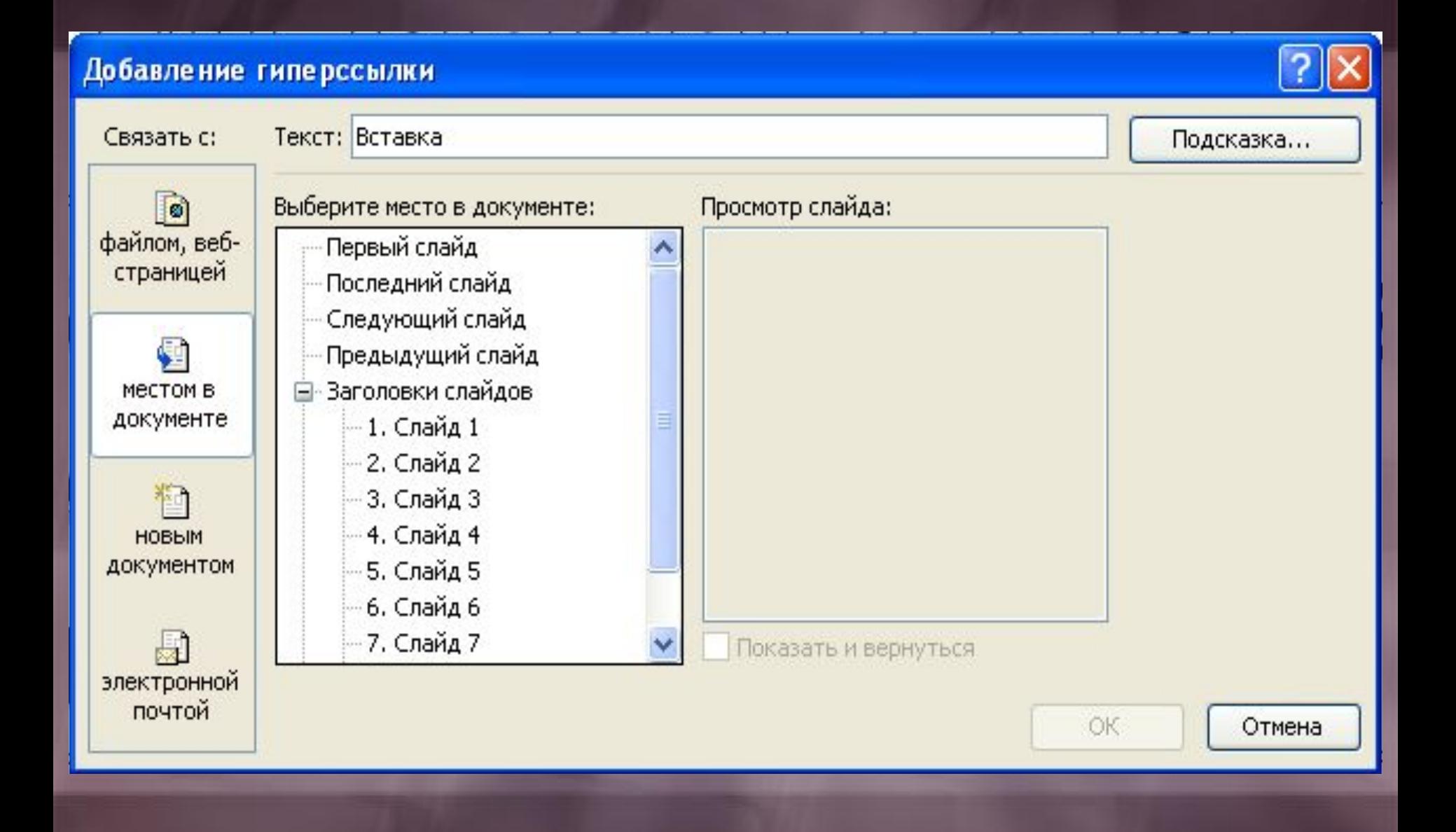

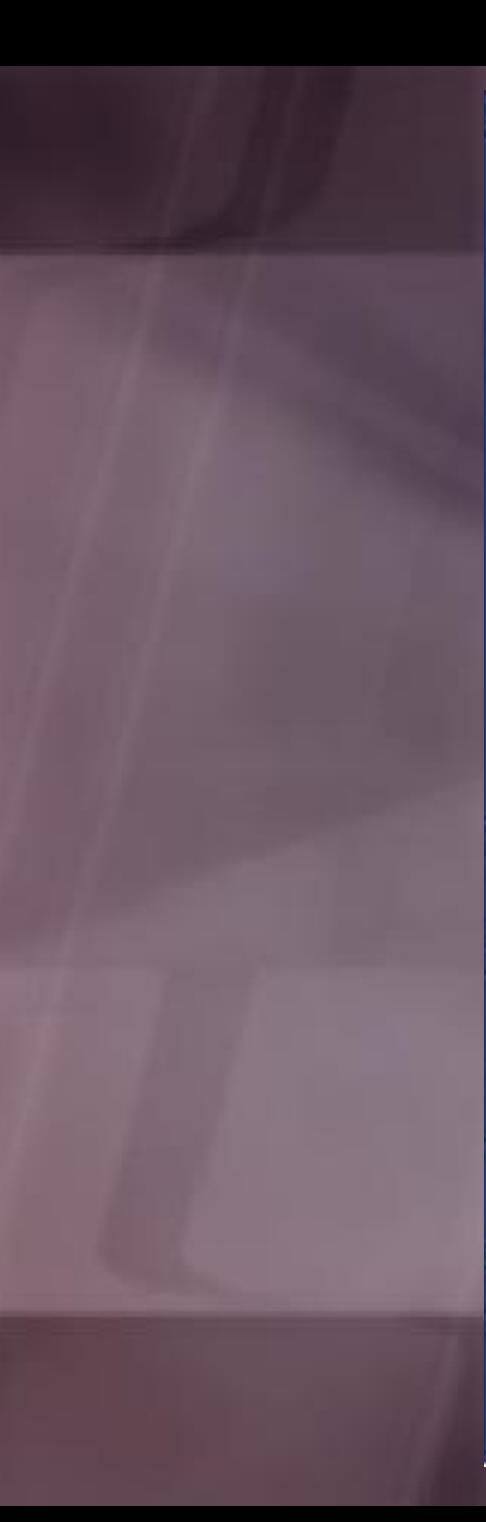

Вырезать

Вставить

**Копировать** 

Сохранить как рисунок...

Скрыть панель WordArt

Настройка анимации...

Настройка действия...

Гиперссылка...

Формат объекта WordArt...

По умолчанию для автофигур

Изменить текст...

Группировка

Порядок

¥.

自

亀

ಮ

्र

فت

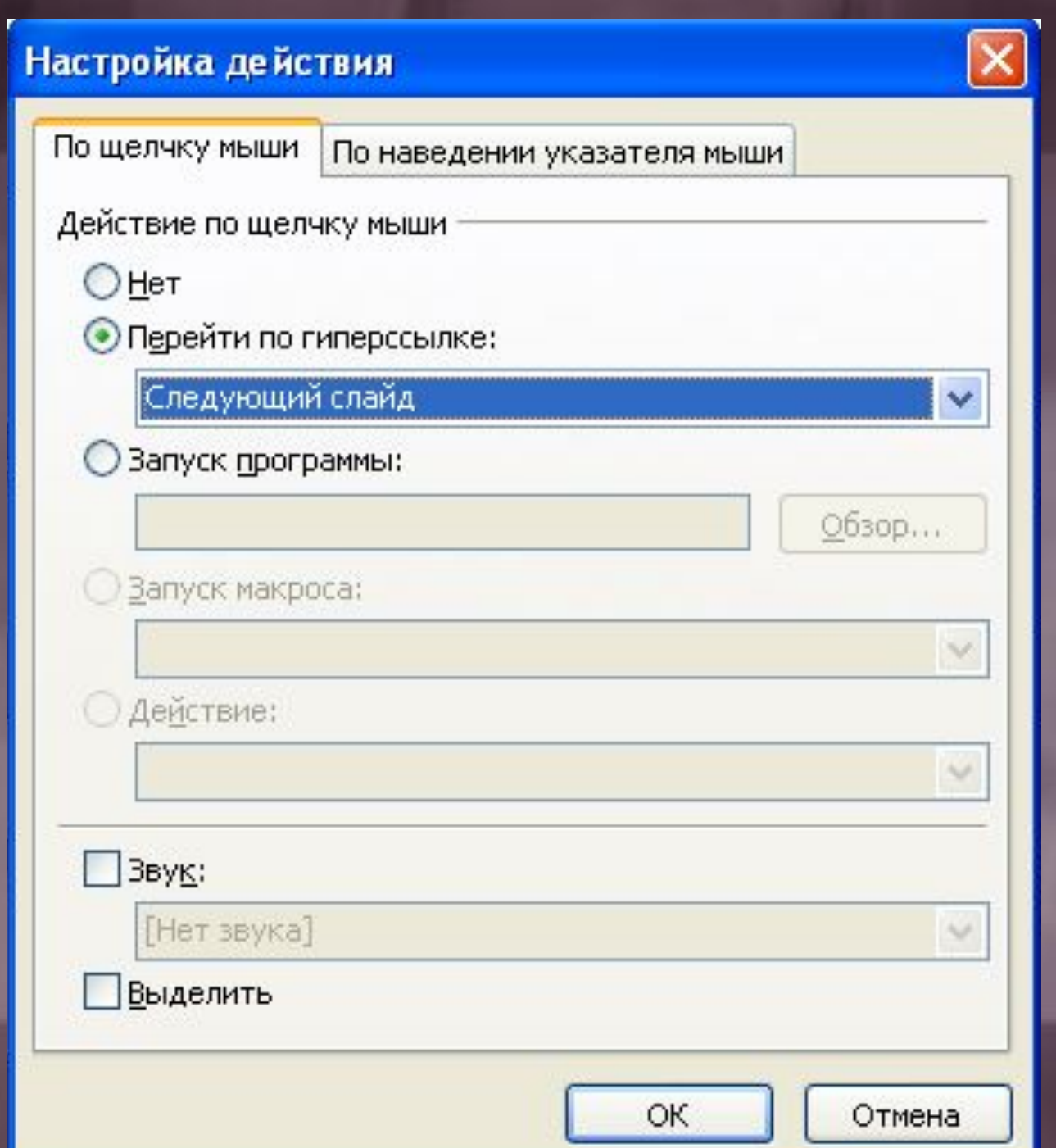

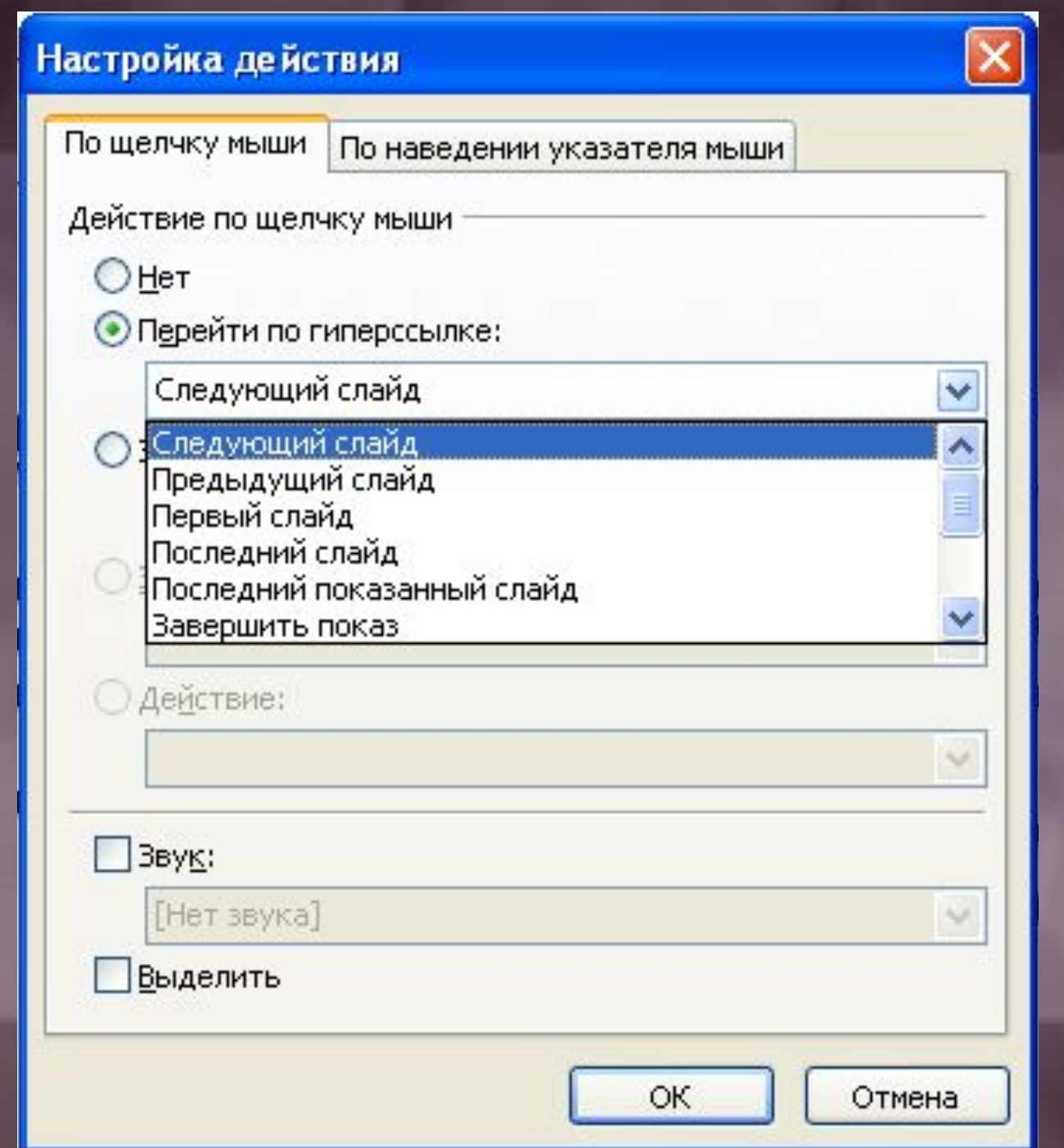

**1. Выбрать команду Гиперссылка… одним из вышеперечисленных способов.**

**2. В открывшемся окне выбрать объект, на который будет осуществляться переход.**

**3. При необходимости настроить переход по ссылке с помощью команды Настройка действия …**

# Основы работ e PowerPoin

### **Графический пакет подготовки презентаций и слайд-фильмов называется …**

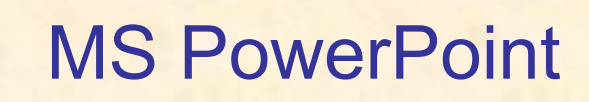

### MS Word

### MS Publisher

## **МОЛОДЕЦ !**

 $\bigcirc$ 

 $\bigcirc$ 

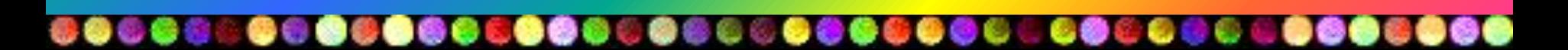

### **Какой значок используется для перехода в режим сортировщика слайдов?**

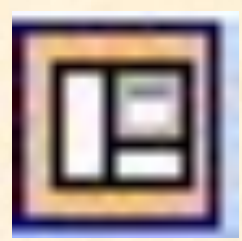

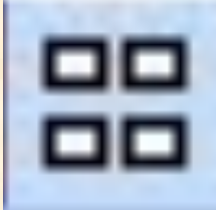

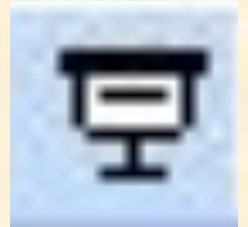

### Ø. ........................... .........

### **МОЛОДЕЦ!**

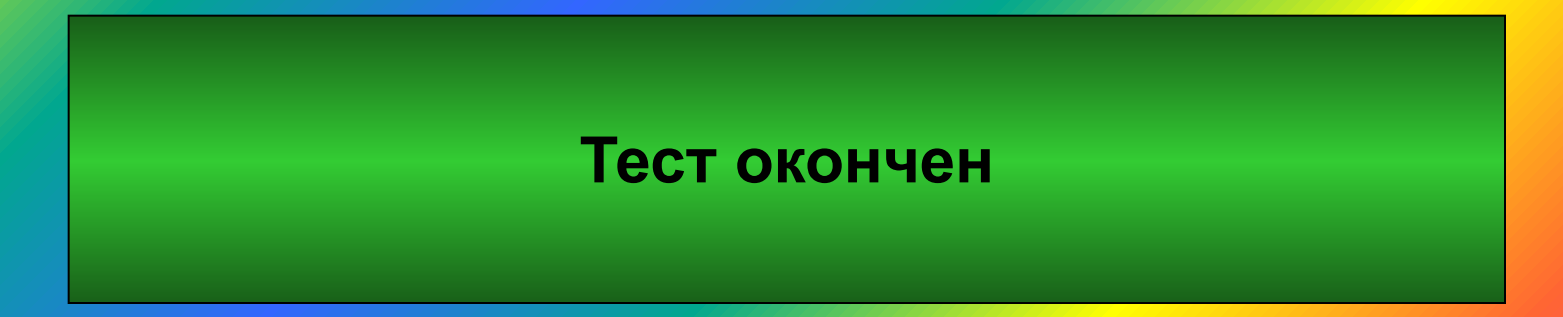

**PERMIT LANGER AVENUE** 

## **Ошибка !**

**A PARTICIPAL AND TWO PER**